leitejuniorbr@hotmail.com

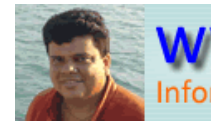

etejuniorbr@yahoo.com.br www.leitejunior.com.br Informática para Concursos Públicos  $\overline{\mathbf{Q}}$ 

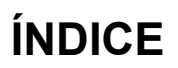

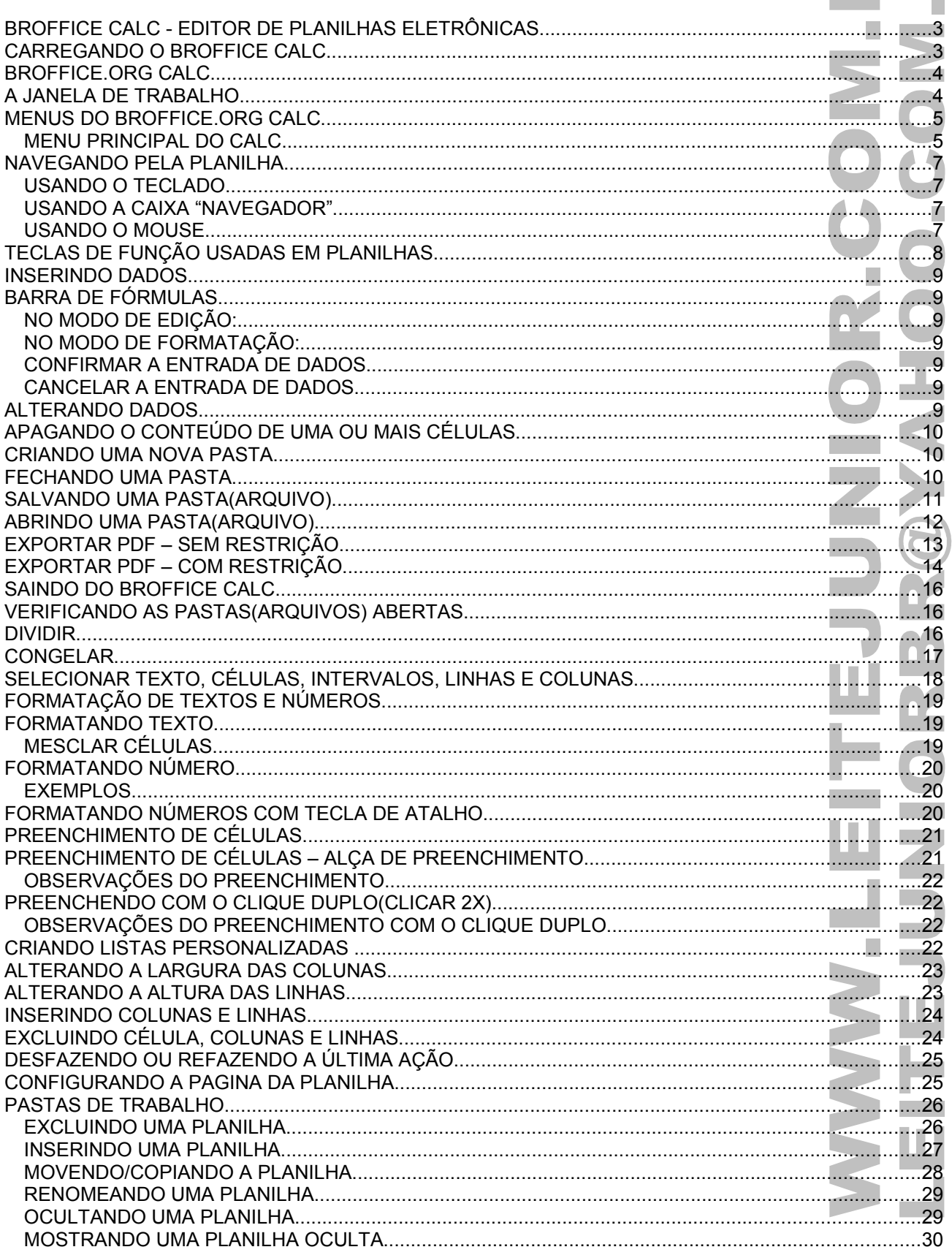

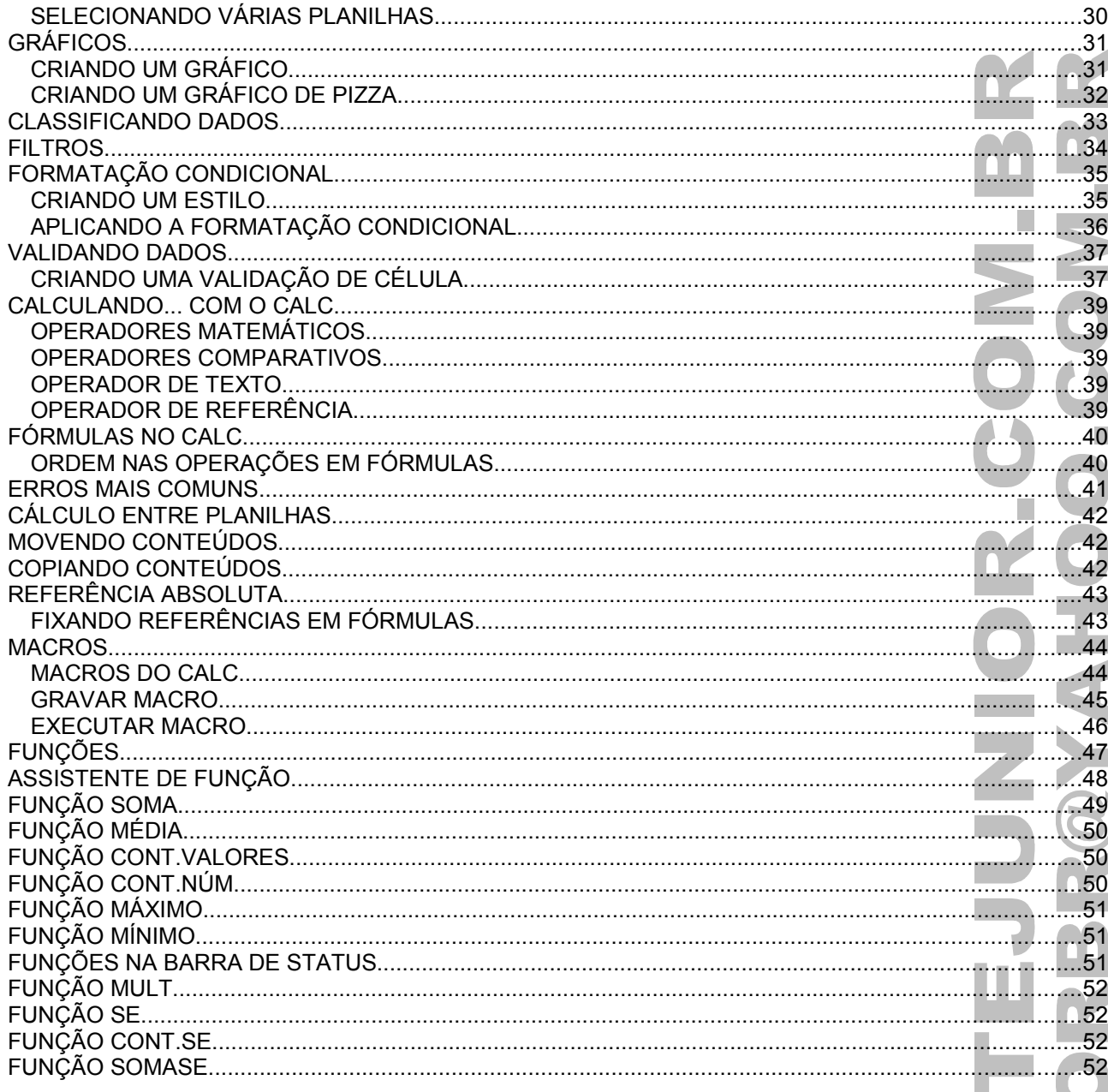

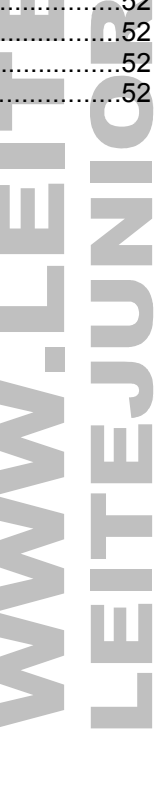

### BROFFICE CALC - EDITOR DE PLANILHAS ELETRÔNICAS

- O Calc é a planilha eletrônica que você sempre quis. Novos usuários vão achá-la fácil de aprender; profissionais e experts nos números vão apreciar a extensa variedade de funções avançadas. • A tecnologia de Tabela Dinâmica - ou Assistente de Dados - torna fácil importar dados brutos do banco de
- dados corporativo, depois cruzá-los, resumi-los e convertê-los em informações compreensíveis. • Fórmulas em linguagem natural permitem a criação de fórmulas usando palavras. Por exemplo, "vendas –
- custos".
- Assistentes guiam você ao longo de funções avançadas, facilitando sua utilização e aumentando a produtividade.
- Estilos e Formatação tornam fácil aplicar formatação a células, incluindo conteúdo livremente rotacionado, modelos, fundos, bordas e muito mais. Você ainda pode usar modelos com funções prontas e, assim, concentrar-se apenas no que interessa: o seu trabalho.
- O Gerenciador de Cenários permite análises do tipo "e se..." ao clique de um botão. Por exemplo, compare a margem de lucros para previsões de vendas altas, médias e baixas.
- Salve suas planilhas no formato OpenDocument, o novo padrão internacional para documentos de escritório. Este formato é baseado na linguagem XML e, por isso, com ele você não está amarrado ao Calc. Você pode abrir suas planilhas em qualquer outro programa compatível com OpenDocument.
- E, é claro, você pode abrir suas antigas planilhas do Excel ou salvar suas novas planilhas no formato XLS para enviar às pessoas que ainda utilizam os produtos da Microsoft. Se tudo o que eles querem é ver os resultados, você pode exportar o arquivo para PDF, sem precisar de nenhum programa.

### CARREGANDO O BROFFICE CALC

Para carregar o Calc, clicar no botão Iniciar / Todos os programas / BrOffice.org 2.4 / BrOffice.org Calc.

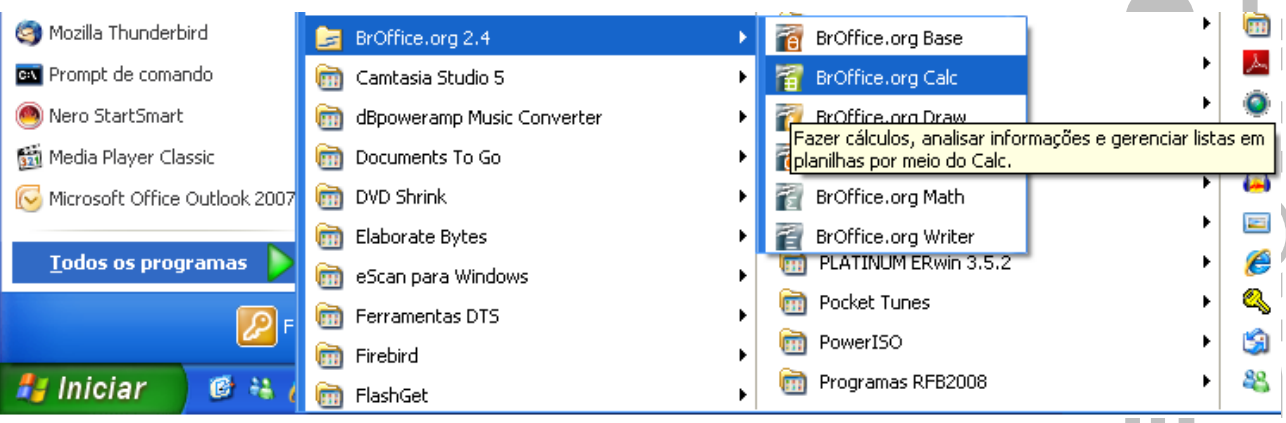

### BROFFICE.ORG CALC

Temos a janela abaixo:

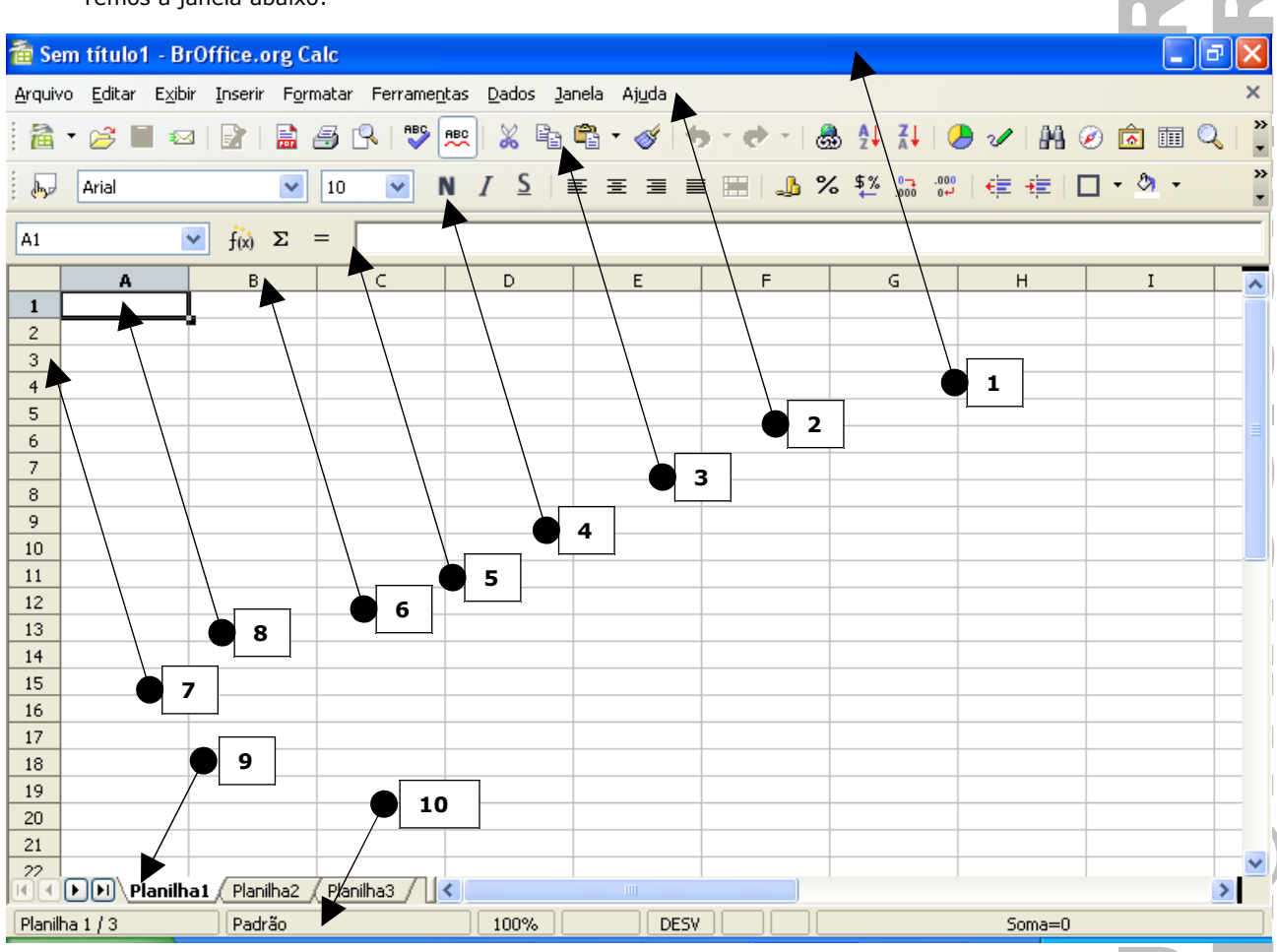

### A JANELA DE TRABALHO

Ao ser carregado, o Calc exibe sua janela uma pasta de trabalho(Sem título 1) contendo 3 planilhas(Planilha1, Planilha2 e Planilha3).

- 1. **Barra de Título:** Mostra o nome do aplicativo, BrOffice.org Calc, e o nome do arquivo após o salvamento. Enquanto o arquivo não for salvo é apresentado o nome "Sem título1".
- 2. **Barra de Menu:** Contém os menus de acesso aos recursos do Calc.
- 3. **Barras de Ferramenta Padrão:** É formada por um conjunto de botões que permite abrir, salvar, imprimir, visualizar impressão...
- 4. **Barras de Ferramenta Formatação:** É formada por um conjunto de botões que permite aplicar negrito, itálico, sublinhado, formatações numéricas...
- 5. **Barra de Fórmulas:** Usada para editar o conteúdo de uma célula ou digitar fórmulas.
- 6. **Cabeçalho das Colunas:** Mostra as colunas. As colunas são formadas por letras(A B C D E F G ... X Y Z AA AB AC AD ...AX AY AZ BA BB até IV), totalizando 256 colunas.
- 7. **Cabeçalho das Linhas:** Mostra as linhas da planilha. As linhas vão de 1 até 65536.
- 8. **Células:** Uma planilha é composta por células. Uma célula é o cruzamento de uma coluna com uma linha. A função de uma célula é armazenar informações que podem ser um texto, um número ou uma fórmula. Cada célula é identificada por um endereço que é composto pela letra da coluna e pelo número da linha.
- 9. **Guia de Planilha:** Usada para selecionar uma planilha. As guias recebem automaticamente os nomes Planilha1, Planilha2, Planilha3, podendo chegar até Planilha256.
- 10. **Barra de Status:** Apresenta informações sobre a planilha atual.

### MENUS DO BROFFICE.ORG CALC

Uma boa dica para memorizar as teclas de atalho dos menus do CALC é a seguinte. Pense nas opções em inglês. Por exemplo NOVO = NEW, logo a tecla de atalho é CTRL+N. Outro exemplo, SALVAR = SAVE, tecla de atalho é CTRL+S. Só mais um para finalizar, NEGRITO = BOLD, tecla de atalho CTRL+B. Viu como é fácil.

#### **MENU PRINCIPAL DO CALC.**

Arquivo Editar Exibir Inserir Formatar Ferramentas Dados Janela Ajuda Arquivo Editar n Novo €  $C$ trl+Z ☞ Desfazer: Entrada Abrir... Ctrl+O ø Impossível restaurar Ctrl+Y Documentos recentes Ð Repetir: Entrada Ctrl+Shift+Y Assistentes X Recortar Ctrl+X ஷ Fechar Ba Copiar Ctrl+C Н Salvar Ctrl+S ¢ Ctrl+V Colar 鳯 Salvar como... Ctrl+Shift+S Ctrl+Shift+V Colar especial... Salvar tudo E Selecionar tudo Ctrl+A  $\bullet$ Recarregar Alterações j. Versões... Comparar documento... Exibir IS. Exportar... Ĥ9 Localizar e substituir... Ctrl+F Normal Exportar como PDF... Navegador F<sub>5</sub>  $\mathscr{I}$ Visualizar quebra de página Enviar 巨 Cabeçalhos e rodapés... Barras de ferramentas 屙 Propriedades... Preencher × Barra de fórmulas n Assinaturas digitais... Excluir conteúdo... Delete Barra de status Modelos Excluir células... Status do método de entrada Planilha Visualizar no navegador da Web Cabeçalhos de linhas e colunas Excluir guebra manual ł Realce de valor Ctrl+F8 rq Visualizar página Links... a, Ctrl+P Imprimir... 丽 Fontes de dados F<sub>4</sub> Þ Plug-in 6 Configurações da impressora...  $\blacksquare$ Tela inteira Ctrl+Shift+J Mapa de imagem  $\Rightarrow$ O Sair Ctrl+Q Zoom... Objeto

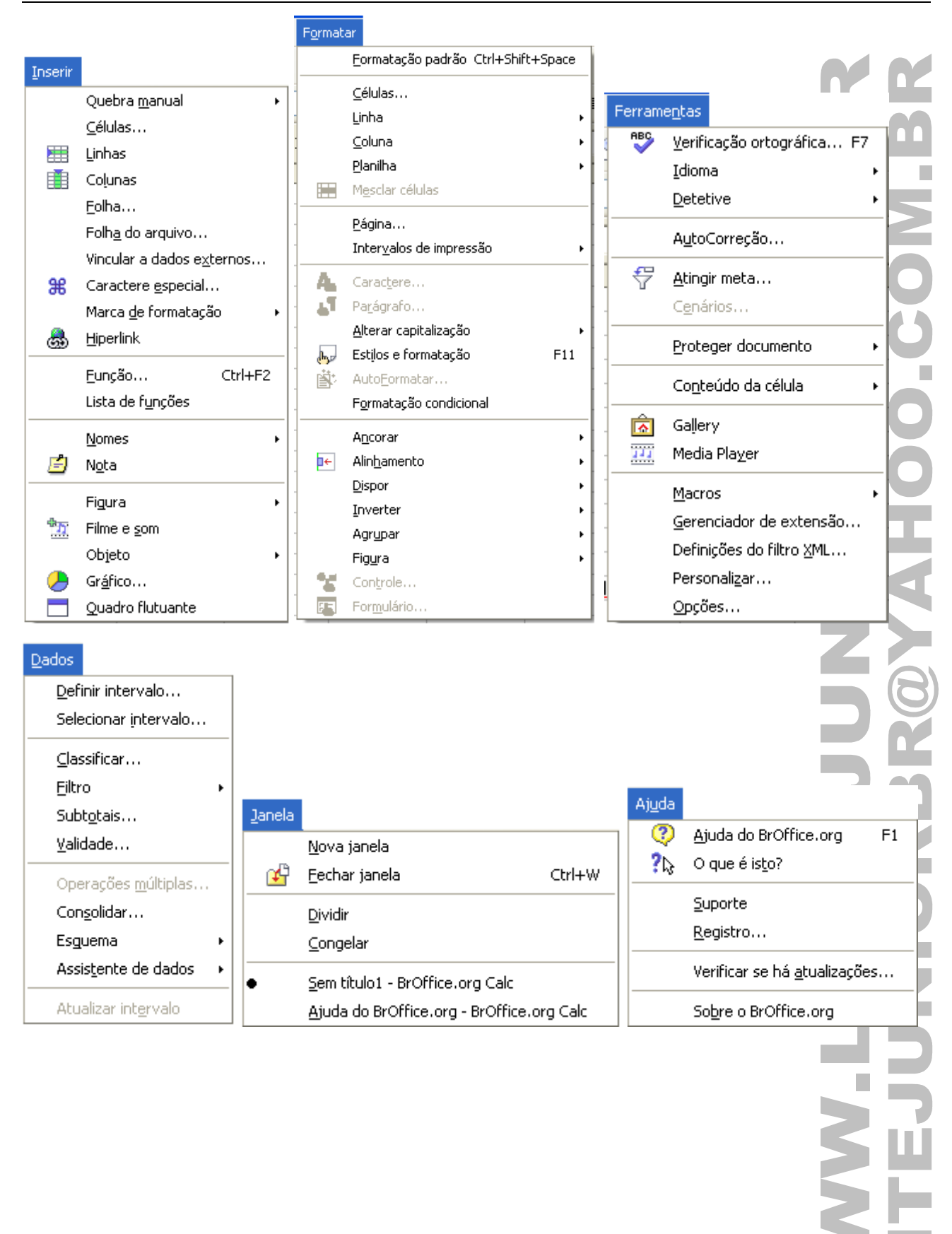

### NAVEGANDO PELA PLANILHA

Permite posicionar a célula ativa em uma determinada célula na planilha.

#### **USANDO O TECLADO**

A tabela abaixo mostra um resumo das teclas que movimentam a célula ativa.

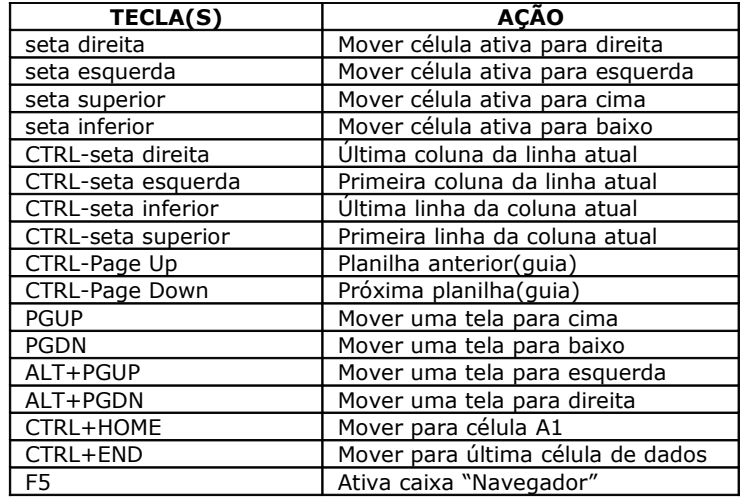

#### **USANDO A CAIXA "NAVEGADOR"**

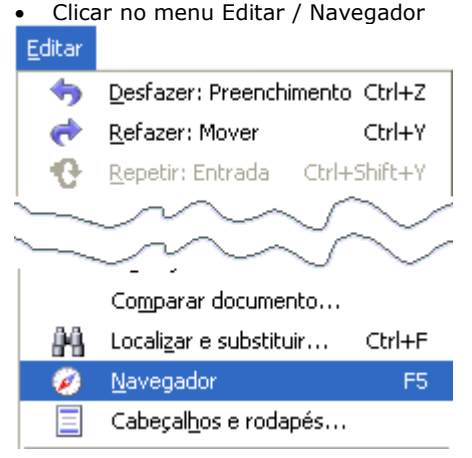

• Teclar F5. Digite a Coluna e a linha e pressione ENTER, para ser posicionado na célula desejada.

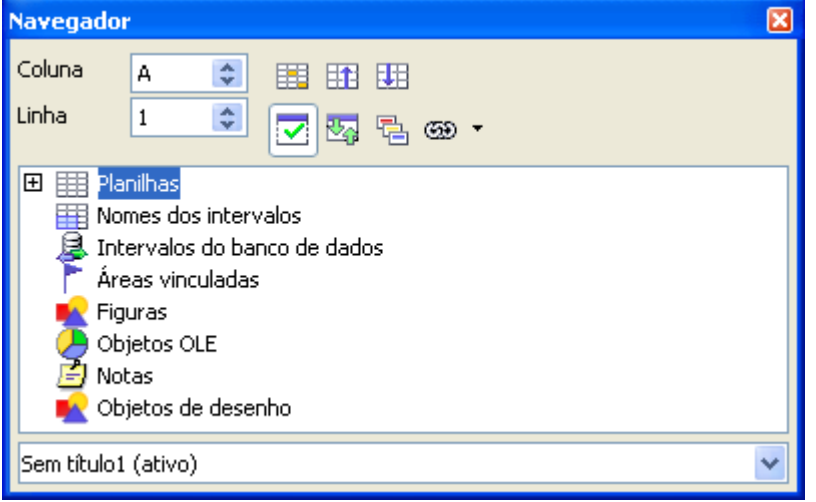

#### **USANDO O MOUSE**

- Basta clicar na célula desejada.
- Se a célula estiver fora da área de visão, você deve usar as barras de rolagem vertical ou horizontal.

 $\blacksquare$ 

## TECLAS DE FUNÇÃO USADAS EM PLANILHAS

Teclas de atalho padrão.

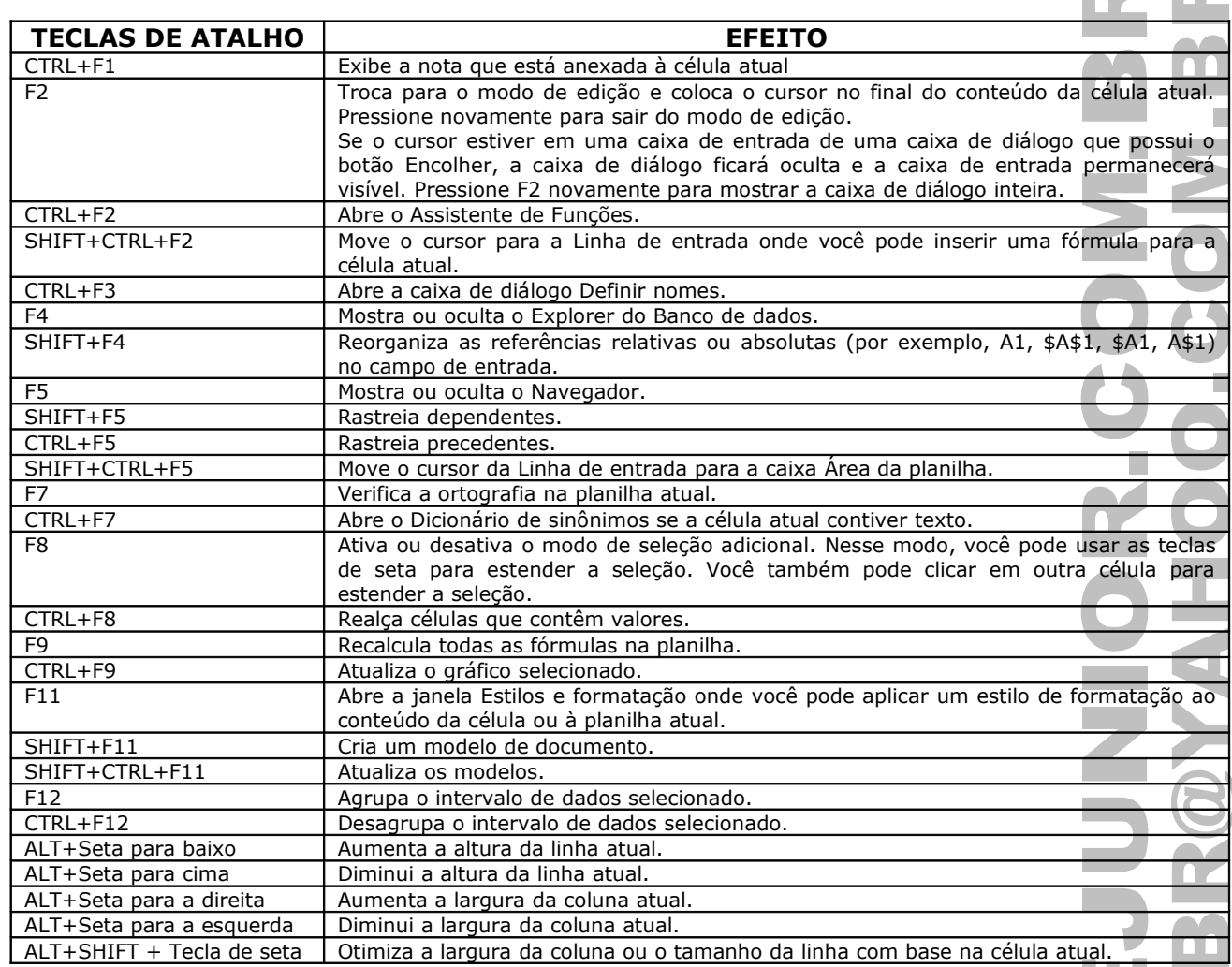

 $\Box$ 

### INSERINDO DADOS

Clicar na célula que receberá os dados posicionando a célula ativa. Em seguida, basta digitar o seu conteúdo.

- O dado digitado em uma célula pode ser um texto ou número.
- Um texto é automaticamente alinhado a esquerda.
- Um número é automaticamente alinhado a direita.

### BARRA DE FÓRMULAS

Clicar no menu Exibir / Barra de fórmulas.

#### **NO MODO DE EDIÇÃO:**

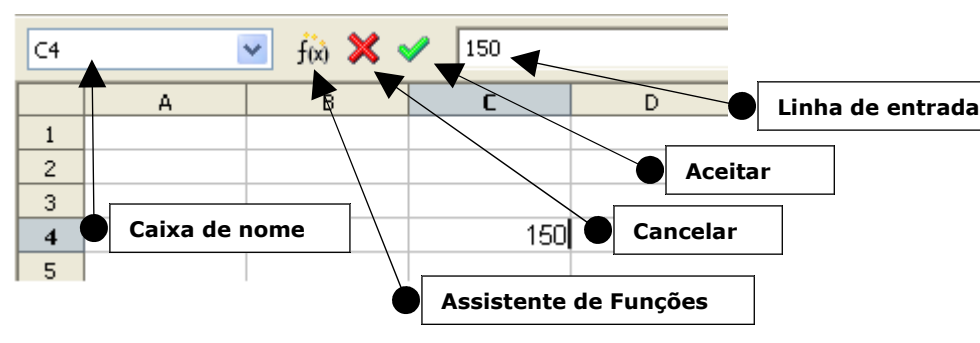

#### **NO MODO DE FORMATAÇÃO:**

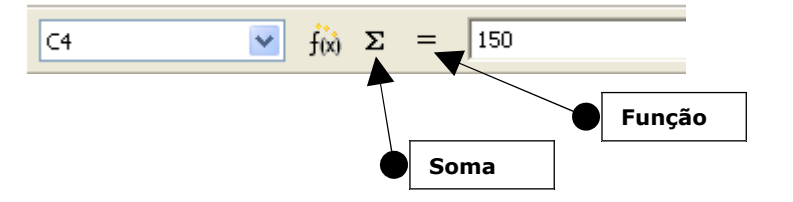

#### **CONFIRMAR A ENTRADA DE DADOS**

Ao digitar o número 150 na célula C4 a barra de fórmulas muda, exibindo dois botões. Cada número digitado na célula é exibido também na barra de fórmulas(linha de entrada).

Para confirmar a entrada de dados basta clicar no botão (Aceitar) ou pressione a tecla ENTER.

Outras maneiras de confirmar a entrada de dados.

- ENTER..................move a célula ativa para baixo.
- SHIFT+ENTER.......move a célula ativa para cima.
- ALT+ENTER..........célula ativa permanece no mesmo local.
- TAB.....................move a célula ativa para direita.
- SHIFT+TAB...........move a célula ativa para esquerda.

Qualquer tecla que movimente a célula ativa confirma a entrada de dados(PGUP, PGDN, seta cima, etc).

#### **CANCELAR A ENTRADA DE DADOS**

Para cancelar a entrada de dados clique no botão (Cancelar) ou pressione a tecla Esc.

### ALTERANDO DADOS

Se você quiser alterar o conteúdo de uma célula, pode usar um dos métodos abaixo.

- CLICAR 2x sobre a célula.
- Pressionar a tecla F2.
- Clicar na área de edição da Barra de Fórmulas(Linha de entrada).
- CTRL+SHIFT+F2 posiciona o cursor na barra de fórmulas.

### APAGANDO O CONTEÚDO DE UMA OU MAIS CÉLULAS

• Selecione a(s) célula(s) / menu Editar / Excluir conteúdo...

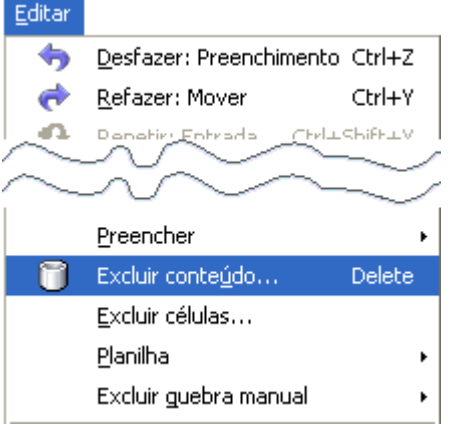

• Pressione a tecla DELETE.

Pode-se fazer uma exclusão seletiva marcando ou desmarcando uma das caixas em "Seleção".

#### **Excluir Conteúdo**  $\overline{\mathsf{x}}$ Seleção  $\overline{\mathsf{OK}}$ Excluir todas Cancelar Seqüências de caracteres ■ Números Ajuda ☑ Data e hora □ Eórmulas  $\boxed{\triangleright}$  Notas  $\Box$  Formatos □ Objetos

**OBS: A tecla BACKSPACE apaga o conteúdo de uma célula ou área selecionada.**

### CRIANDO UMA NOVA PASTA

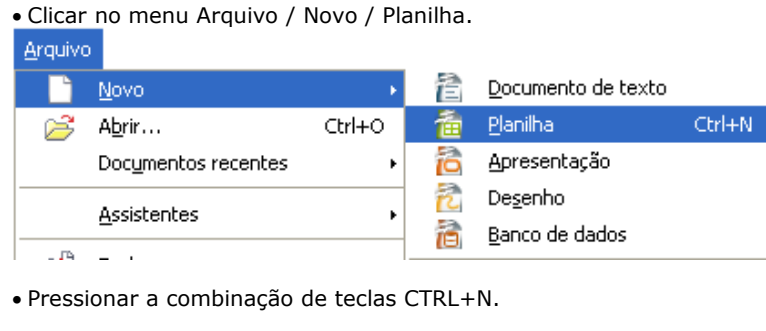

Uma nova pasta é criada automaticamente.

### FECHANDO UMA PASTA

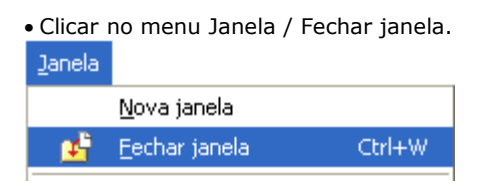

• Pressionar CTRL+W

### SALVANDO UMA PASTA(ARQUIVO)

• Clicar no menu Arquivo / Salvar. Arquivo  $Nowo$ </u> ĥ B Abrir... Ctrl+O Documentos recentes  $\bullet$ Assistentes  $\ddot{\phantom{0}}$ 塑 Fechar Salvar  $Ctrl + S$ н 凰 Ctrl+Shift+S Salvar como... Salvar tudo

• Pressionar a combinação de teclas CTRL+S.

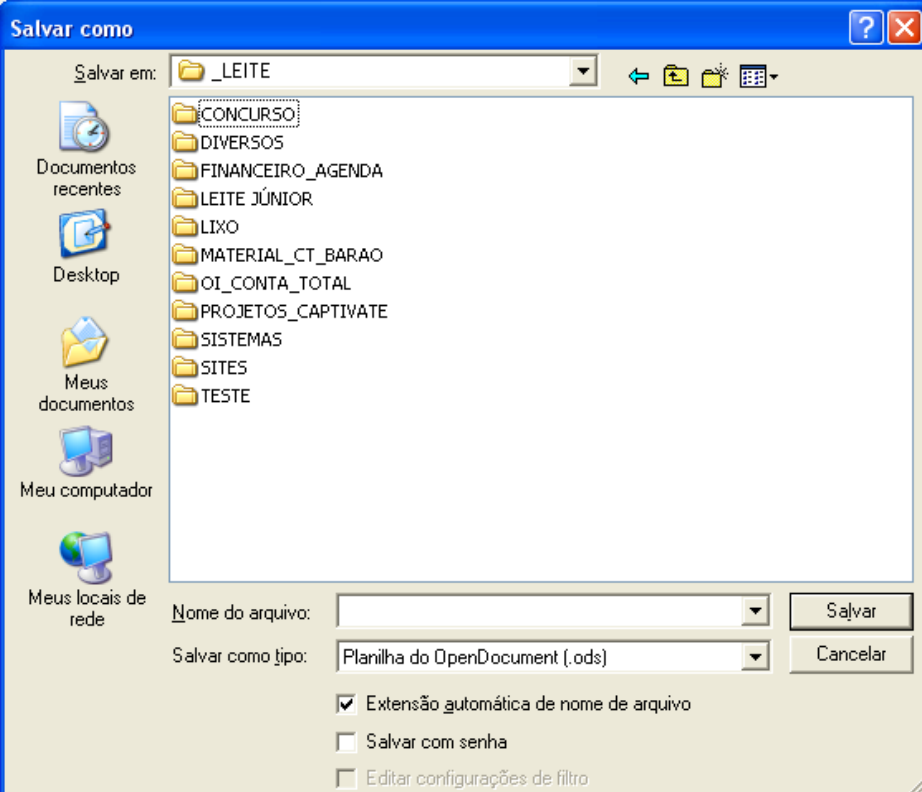

A extensão padrão do arquivo é .ODS. Pode-se salvar também em XLS, HTML, CSV, XML.

Pode-se exportar o arquivo para .PDF.

A caixa Salvar com senha protege o arquivo contra acesso indevido.

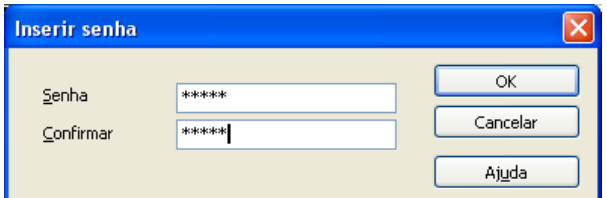

**OBS.: A senha deve ter um mínimo de cinco(5) caracteres. Só assim, o botão OK é ativado.**

### ABRINDO UMA PASTA(ARQUIVO)

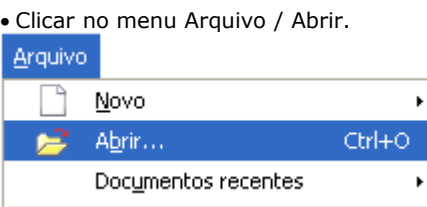

• Pressionar CTRL+O.

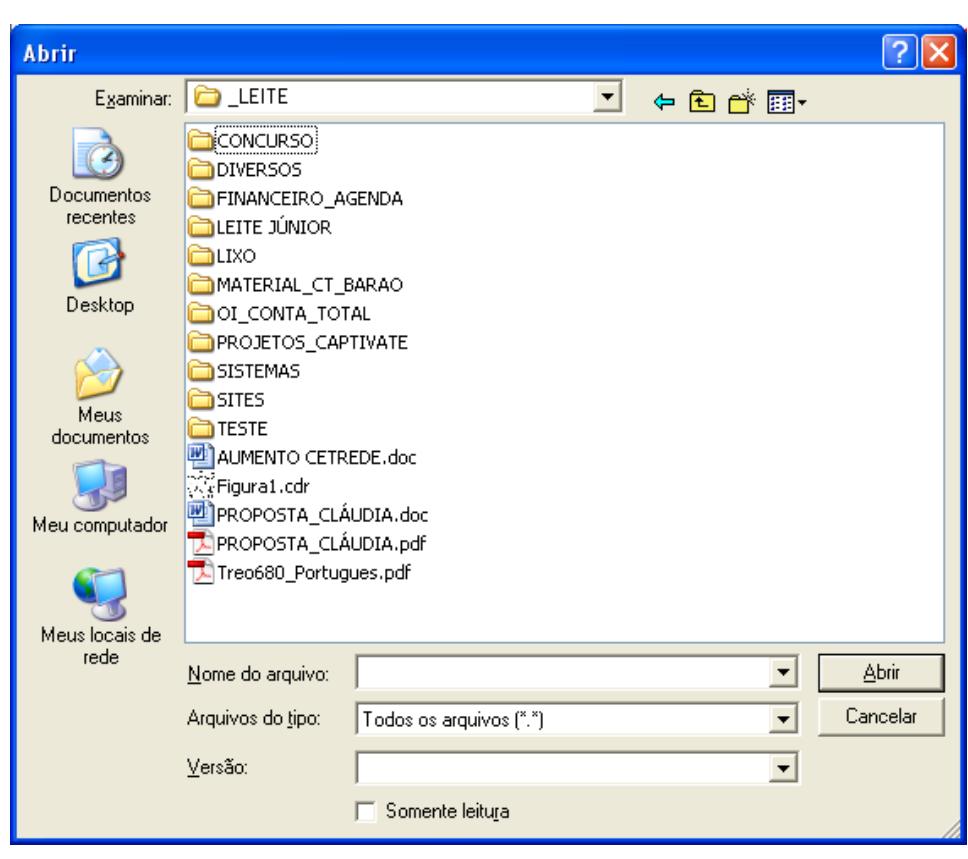

**OBS.: A caixa "Somente leitura" abre o arquivo no formato que não permite alteração.**

### EXPORTAR PDF – SEM RESTRIÇÃO

- Permite exportar a planilha aberta SEM RESTRIÇÃO DE ACESSO.
- Quando um arquivo .PDF não tem restrição ele pode ser impresso e/ou ter seu conteúdo copiado e colado em outro aplicativo.
- Um cadeado não é mostrado no canto superior esquerdo do ADOBE READER (leitor de arquivos PRD) indicando que o mesmo não contém restrição.

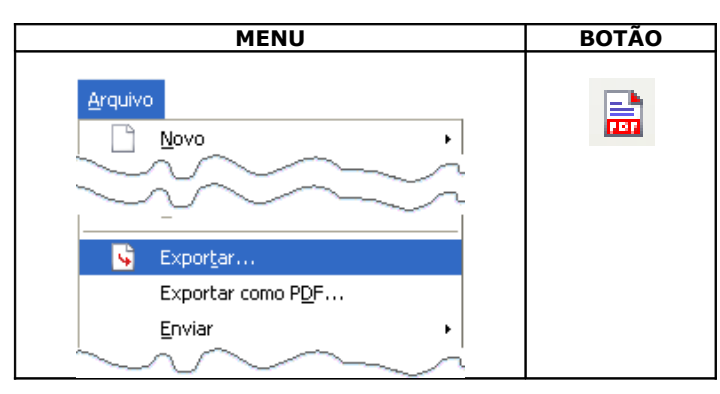

Selecionamos o Disco, a Pasta e o Nome do arquivo.

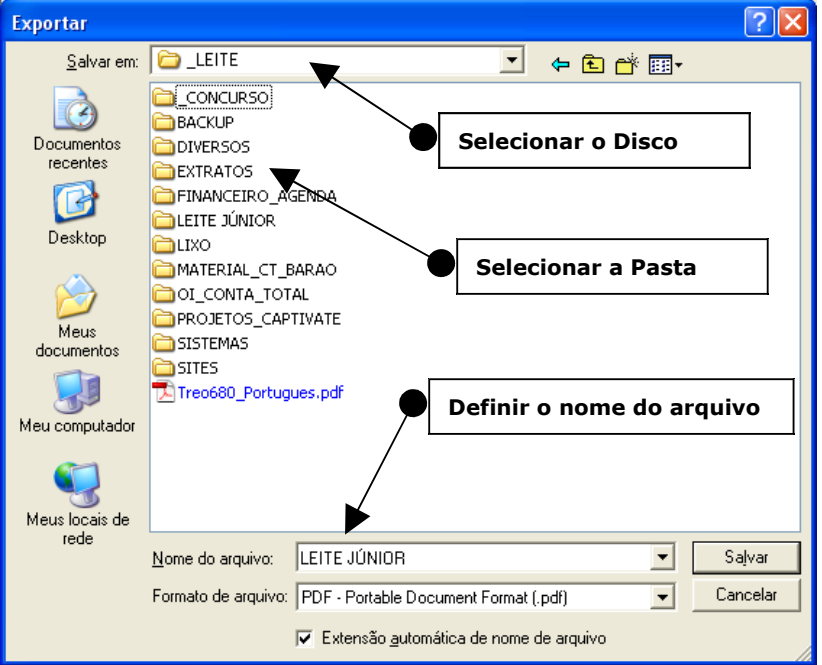

Arquivo PDF gerado.

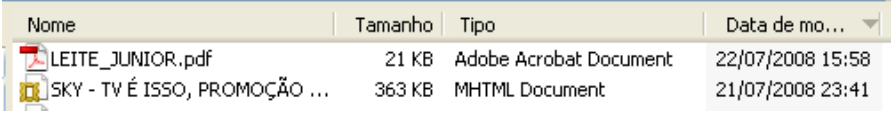

Arquivo PDF aberto sem restrição.

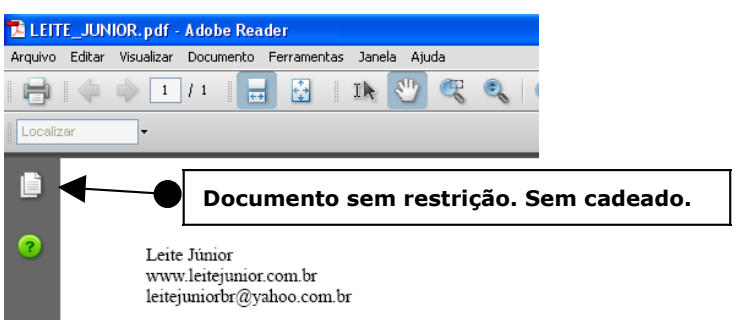

#### EXPORTAR PDF – COM RESTRIÇÃO • Permite exportar a planilha aberta COM RESTRIÇÃO DE ACESSO. • Quando um arquivo .PDF contém restrição ele NÃO PODE ser impresso e/ou ter seu conteúdo copiado. • Um cadeado é mostrado no canto superior esquerdo do ADOBE READER indicando que o mesmo contém restrição. Arquivo п ٦ Novo S Exportar... Exportar como PDF.. Enviar Temos a janela de opções do PORTABLE DOCUMENT(PD). Opções de PD Opções de PD Segurança Geral  $\parallel$ Visualização inicial | Interface de usuário  $\|$  Links Geral Seguranca Visualização inicial Interface de usuário Links Intervalo Criptografar o documento PDF  $\odot$  Todas Definir senha de abertura... (vazio) O Páginas Restringir permissões ○ Seleção Definir senha de permissão... (vazio) Imagens Imprimir ◯ ⊆ompressão sem perdas ○ Não permitido Compressão JPEG ○ Resolução baixa (150 dpi) 100% ÷ Qualidade ⊙ Resolução alta Alterações Reduzir resolução da imagem 300 DPI  $\checkmark$ ⊙ Não permitido Geral O Inserção, exclusão e rotação de páginas  $\Box$ PDF/A-1 O Preenchimento em campos de formulários PDF marcado  $\bigcirc$  Comentário, preenchimento em campos de formulários Criar formulário em PDF O Qualquer exceto páginas extraíveis Ativar cópia de conteúdo Submeter formato FDF  $\checkmark$ Ativar acesso ao texto para ferramentas de acessibilidade Exportar marcadores Exportar notas Exportar automaticamente páginas em branco inseridas Exportar Cancelar Ajuda Exportar Cancelar Ajuda Definição da senha de permissão. Definir senha de permissão OK Senha \*\*\*\*\*\*\*\*\*\* Cancelar Confirmar \*\*\*\*\*\*\*\*\*\* Ajuda

Selecionamos o Disco, a Pasta e o Nome do arquivo.

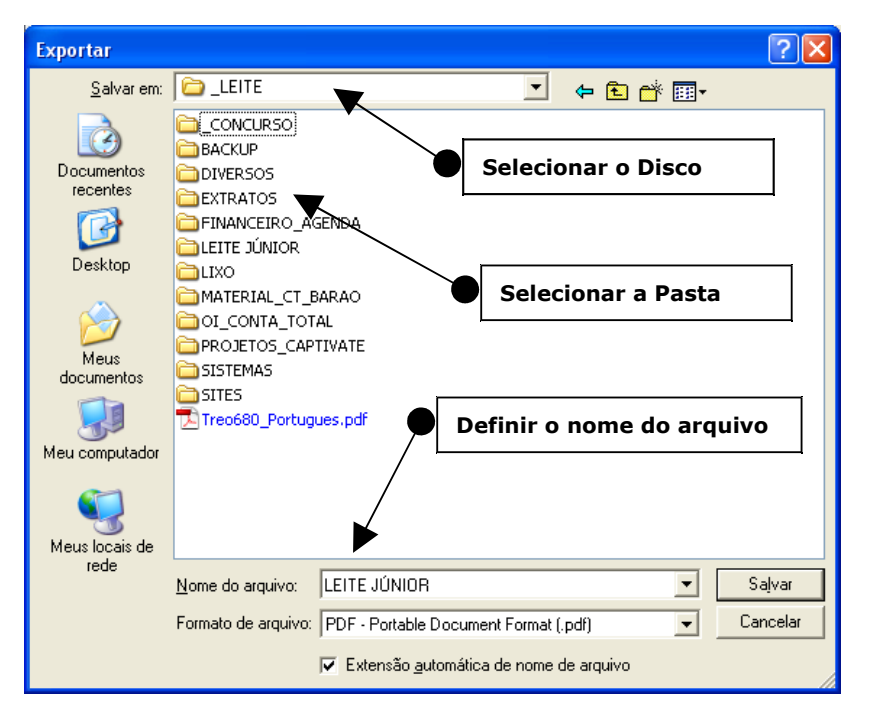

Arquivo PDF gerado.

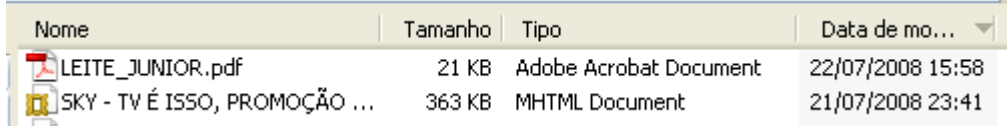

Arquivo PDF aberto COM restrição.

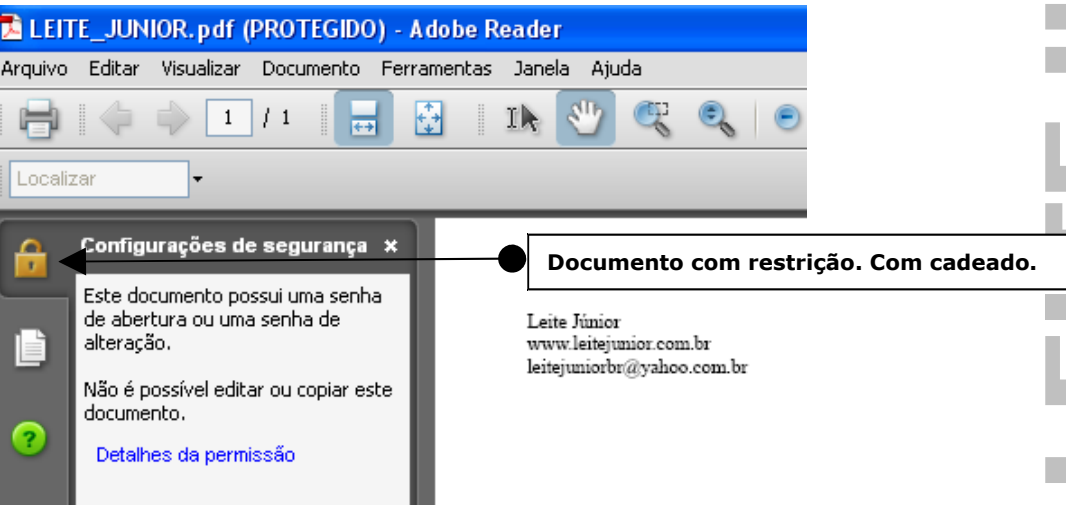

### SAINDO DO BROFFICE CALC

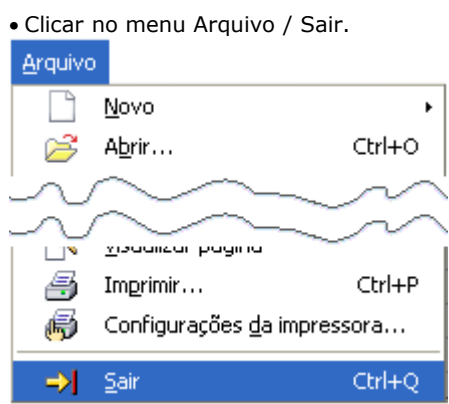

• Pressionar CTRL+Q

### VERIFICANDO AS PASTAS(ARQUIVOS) ABERTAS

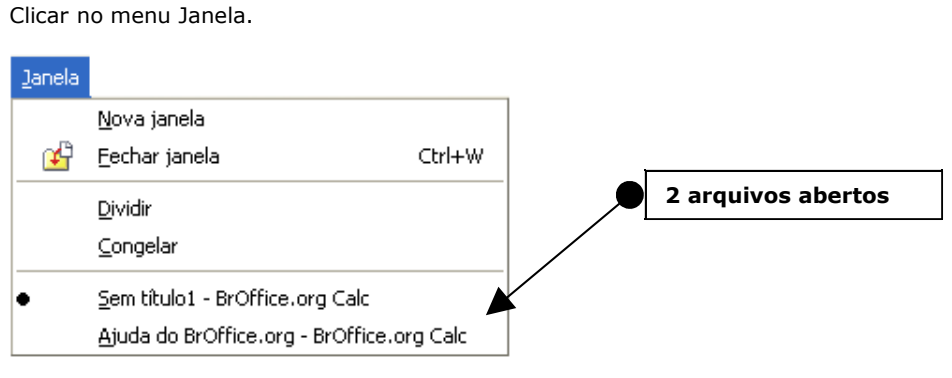

### DIVIDIR

- Divide a janela em quatro quadrantes independentes de navegação.
- A navegação pode ser feita utilizando as quatro barras de rolagem disponibilizadas na janela.

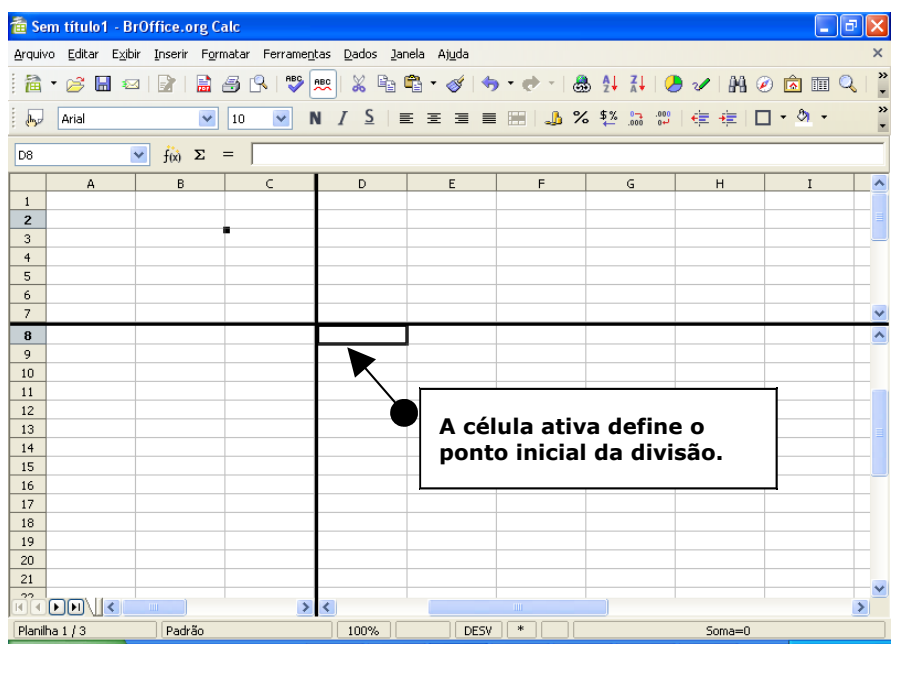

**OBS.: Lembro que a parte congelada ou dividida inicia acima e a esquerda da célula ativa.**

### CONGELAR

Travar a parte superior e esquerda a partir da célula ativa impedindo o deslocamento de coluna e linha.

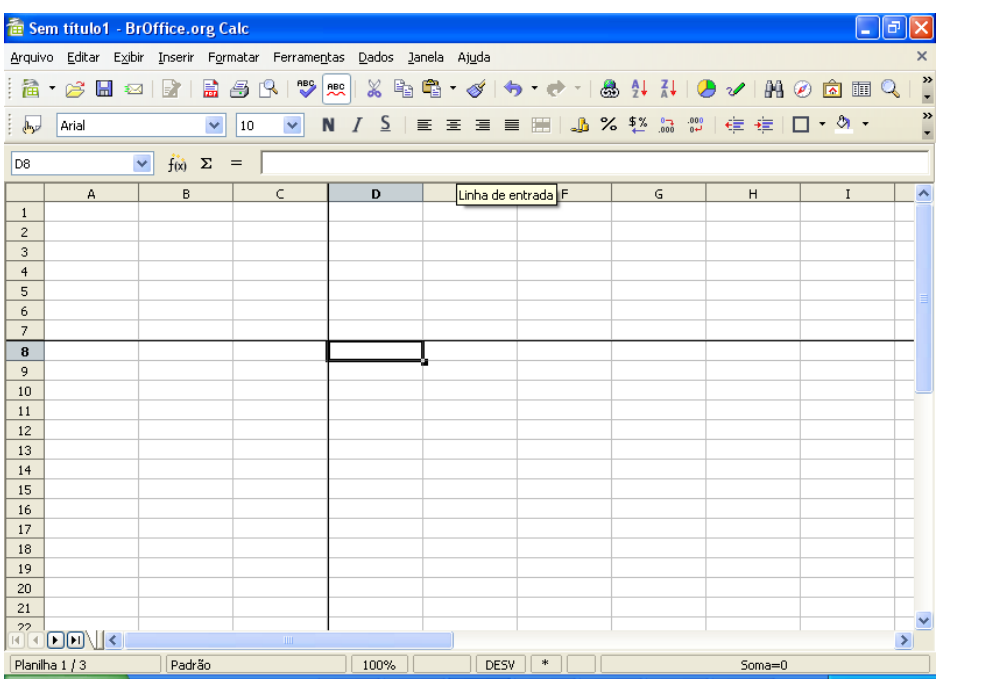

**OBS.: Lembro que a parte congelada ou dividida inicia acima e a esquerda da célula ativa.**

## SELECIONAR TEXTO, CÉLULAS, INTERVALOS, LINHAS E COLUNAS

Segue abaixo algumas formas básica de seleção.

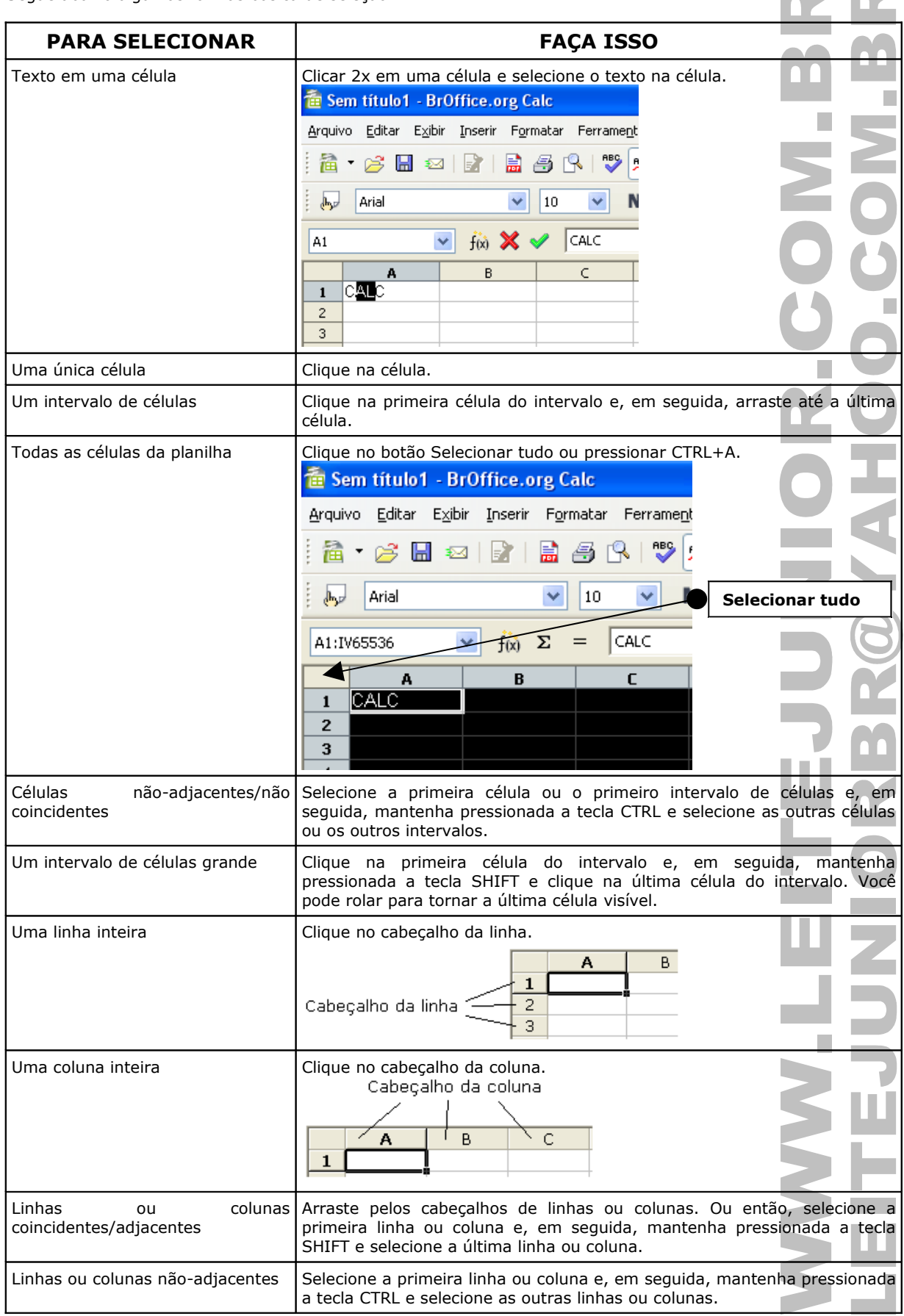

# FORMATAÇÃO DE TEXTOS E NÚMEROS

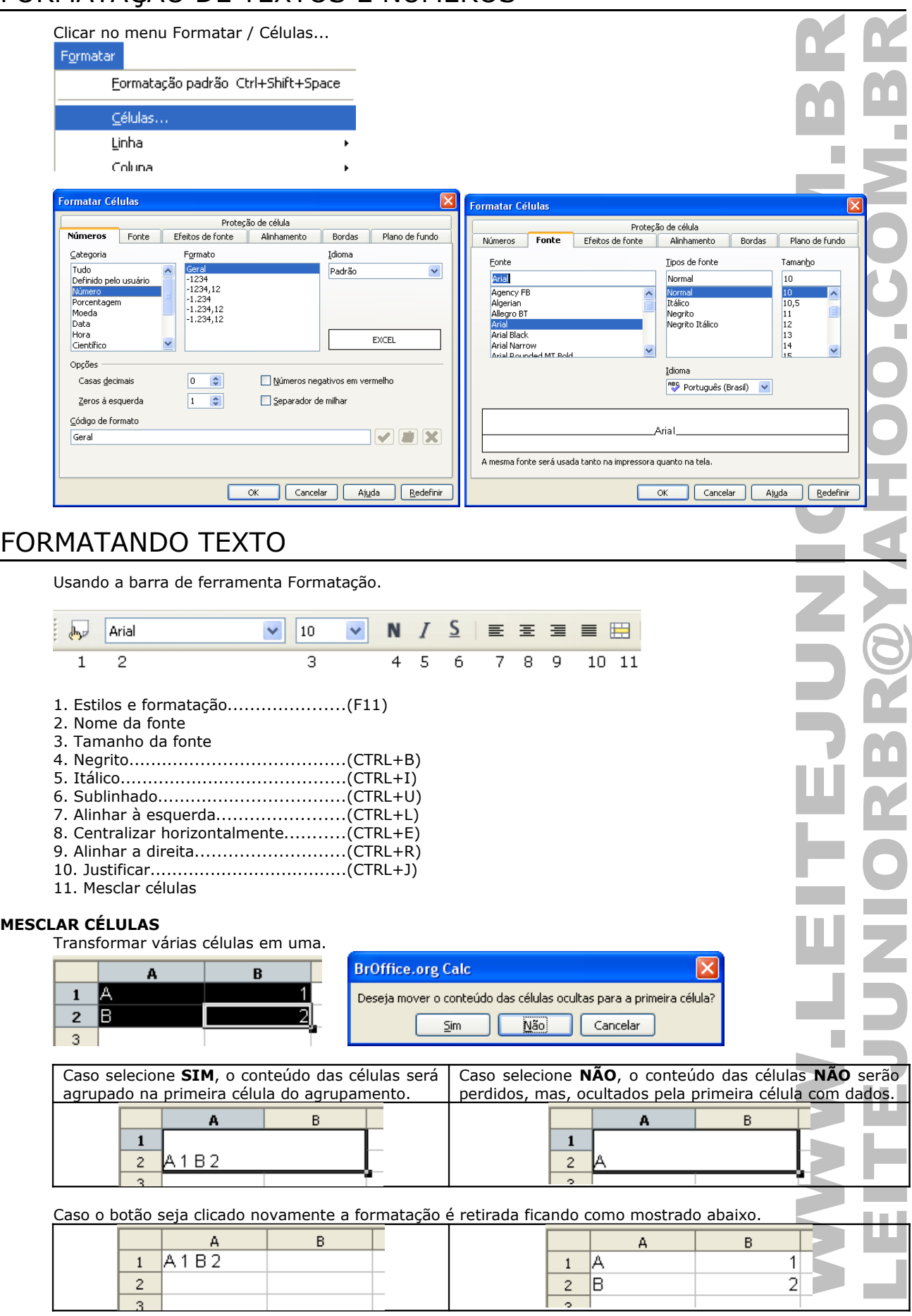

### FORMATANDO NÚMERO

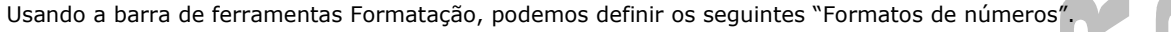

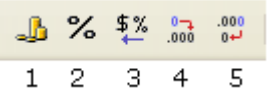

- 1. Moeda
- 2. Porcentagem
- 3. Padrão
- 4. Adicionar Casa Decimal
- 5. Excluir Casa Decimal

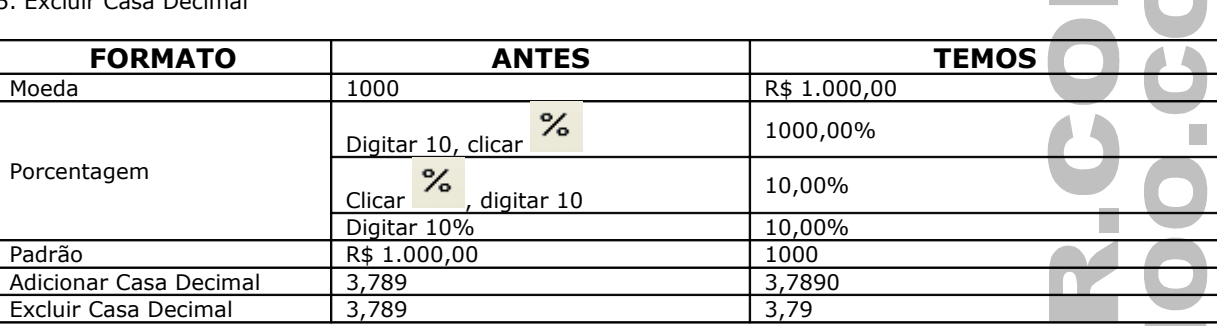

**OBS.: Na "exclusão de casa decimal", quando o número da direita é maior ou igual(>=) a cinco(5), o número da esquerda é arredondado para o seu inteiro seguinte.** 

**Lembro que isso deve ser observado na barra de fórmula e não na célula.**

#### **EXEMPLOS**

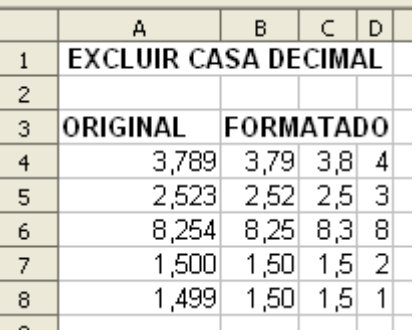

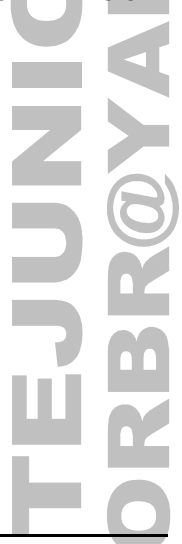

### FORMATANDO NÚMEROS COM TECLA DE ATALHO

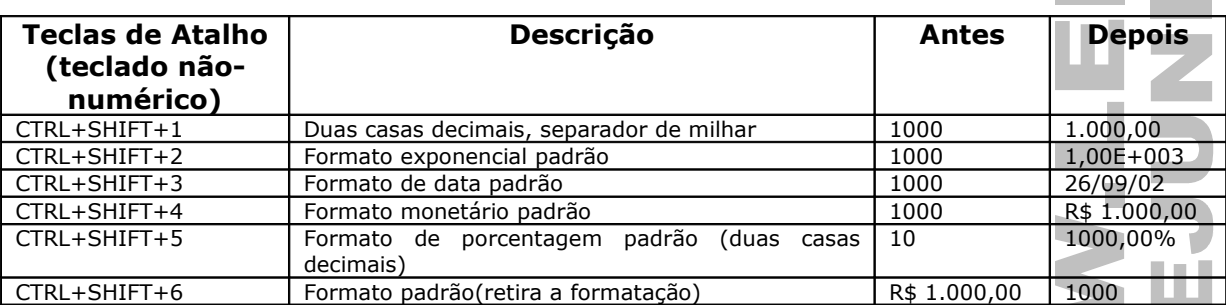

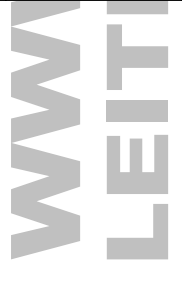

# PREENCHIMENTO DE CÉLULAS

Copia o conteúdo de uma célula preenchendo-o por outras células.

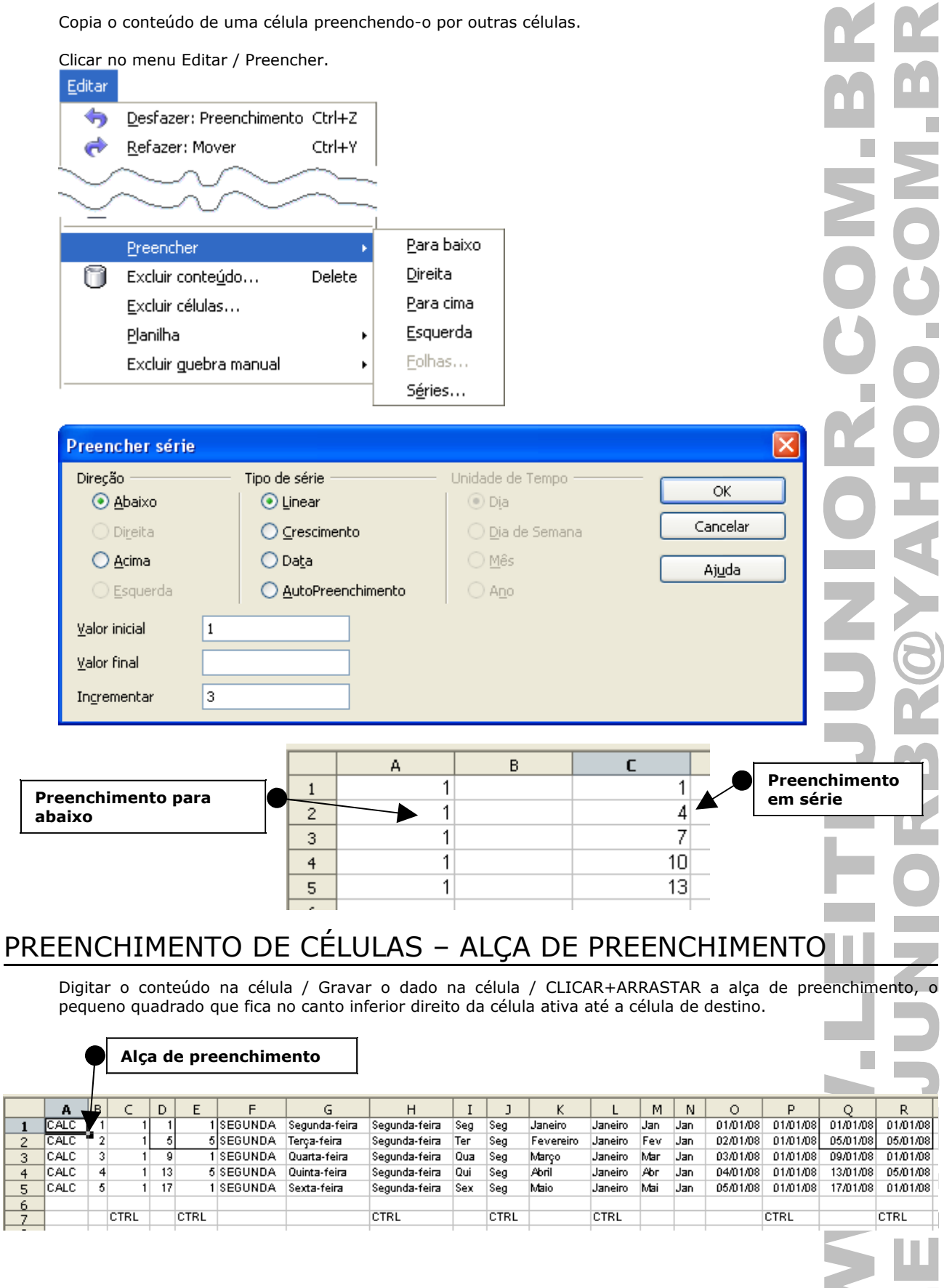

#### **OBSERVAÇÕES DO PREENCHIMENTO**

- Só pode ser efetuado na horizontal ou vertical.
- Alguns conteúdos sofrem incremento automático. São eles, número, dia da semana, mês e datas.
- A tecla CTRL anula o incremento.
- Quando o preenchimento é efetuado para baixo ou para direita ele é positivo.
- Quando o preenchimento é efetuado para cima ou para esquerda ele é negativo.

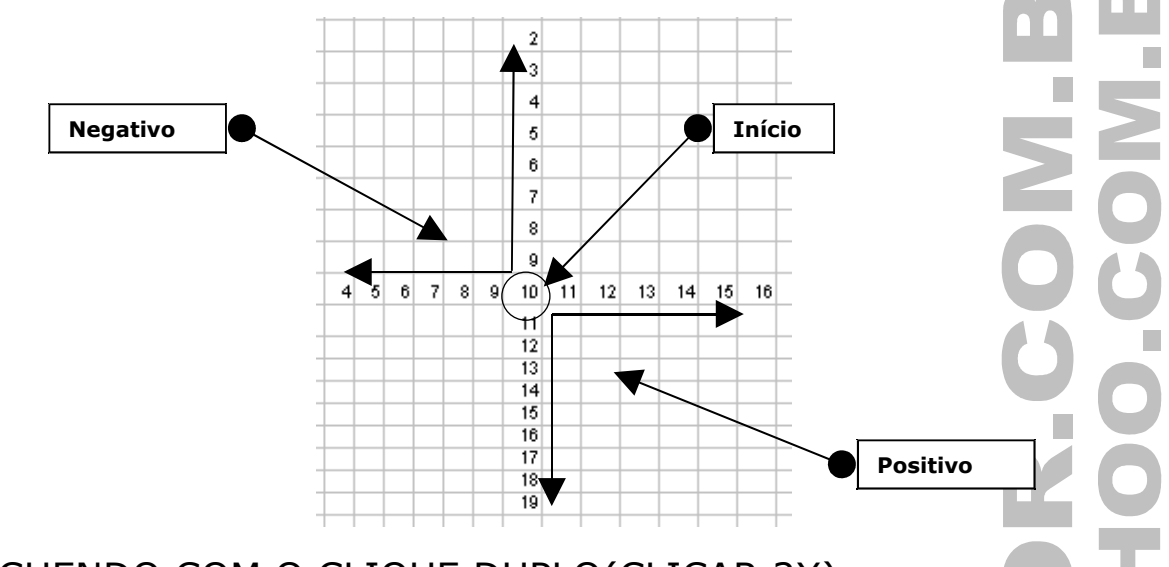

### PREENCHENDO COM O CLIQUE DUPLO(CLICAR 2X)

Usamos o Clicar 2x para substituir o CLICAR+ARRASTAR. Esse recurso é bastante usado em listas de preenchimento extensas.

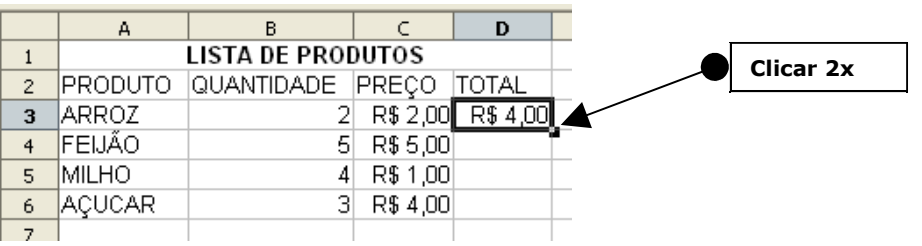

Ao CLICAR 2x o cálculo do total será preenchido até o produto açúcar, substituindo o CLICAR+ARRASTAR.

#### **OBSERVAÇÕES DO PREENCHIMENTO COM O CLIQUE DUPLO**

- O processo só ocorre se a coluna imediatamente à esquerda ou direita contiver dados.
- A prioridade do preenchimento incide sobre a coluna da esquerda.
- Caso exista uma célula em branco durante o processo, o mesmo para na célula anterior.

### CRIANDO LISTAS PERSONALIZADAS

Para criar listas personalizadas clicar no menu Ferramentas / Opções / item BrOffice.org Calc / Listas de Classificação.

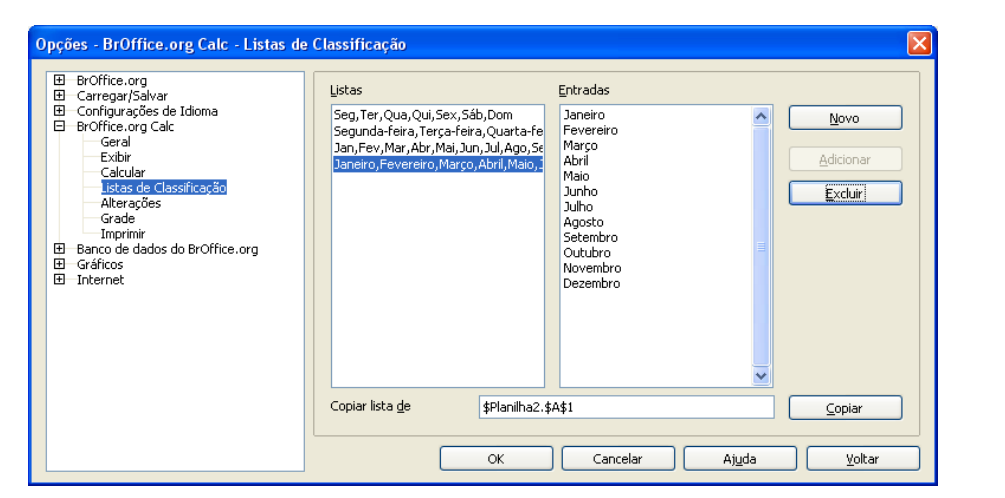

![](_page_21_Figure_21.jpeg)

### ALTERANDO A LARGURA DAS COLUNAS

![](_page_22_Figure_4.jpeg)

• Posicionar o mouse entre duas colunas no cabeçalho das colunas / CLICAR+ARRASTAR • CLICAR 2x.

![](_page_22_Figure_6.jpeg)

• CLICAR COM DIREITO na coluna.

![](_page_22_Figure_8.jpeg)

### ALTERANDO A ALTURA DAS LINHAS

![](_page_22_Figure_10.jpeg)

• Posicionar o mouse entre duas linhas no cabeçalho das linhas / CLICAR+ARRASTAR.

![](_page_22_Figure_12.jpeg)

![](_page_22_Figure_13.jpeg)

• CLICAR COM DIREITO na linha.

![](_page_22_Figure_15.jpeg)

**OBS.: Pressione a tecla ALT+TECLAS de navegação para ajustar pelo teclado.**

### INSERINDO COLUNAS E LINHAS

![](_page_23_Picture_99.jpeg)

**OBS.: Quando uma coluna ou linha é inserida ocorre um deslocamento de dados para direita(coluna) ou para baixo(linha). Quando uma planilha tem dado(s) na última linha ou coluna NÃO se pode efetuar a inclusão.**

### EXCLUINDO CÉLULA, COLUNAS E LINHAS

![](_page_23_Figure_7.jpeg)

• CLICAR COM DIREITO na célula-coluna-linha / Excluir...

![](_page_23_Picture_9.jpeg)

#### DESFAZENDO OU REFAZENDO A ÚLTIMA AÇÃO • Menu Editar / Desfazer ou Refazer. Editar 有 Desfazer: Altura da Linha Ctrl+Z  $\rightarrow$ Ctrl+Y Refazer: Entrada € Repetir: Entrada Ctrl+Shift+Y • CTRL+Z(Desfazer) e CTRL+Y(Refazer). **OBS: Após o salvamento é possível desfazer procedimentos. Os procedimentos não podem ser desfeitos se o arquivo for fechado.** CONFIGURANDO A PAGINA DA PLANILHA Clicar no menu Formatar / Página... Formatar Formatação padrão Ctrl+Shift+Space **Ingeland** Colorad  $H_{\text{max}}$ Página... Intervalos de impressão k A configuração de página permite definir como a planilha deve se comportar na página no momento impressão, baseada em suas margens, cabeçalhos e rodapés, área de impressão, etc. Estilo de página: Padrão Organizador Página Bordas Plano de fundo Cabeçalho Rodapé Planilha Formato do papel Eormato A4 21,00cm ÷ Largura Altura 29,70cm ÷ Orientação ⊙ Retrato O Paisagem Bandeja de papel [Das configurações de impres  $\blacktriangleright$ Margens Definições de layout Esquerda 2,00cm ÷ Layout de página Direita e esquerda  $\checkmark$ Direita 2,00cm ÷ Formato  $1, 2, 3, ...$  $\checkmark$ Alinhamento da tabela Horizontal ÷ Superior  $2,00cm$ □ Vertical Inferior 2,00cm  $\hat{\mathbf{v}}$  $\overline{\alpha}$ Cancelar Ajuda Redefinir

### PASTAS DE TRABALHO

Seguem abaixo alguns processos aplicados a planilha.

#### **EXCLUINDO UMA PLANILHA**

Clicar no menu Editar / Planilha / Excluir... planilha Editar 匀 Desfazer: Preenchimento Ctrl+Z  $\vec{C}$ Refazer: Mover Ctrl+Y e Repetir: Entrada Ctrl+Shift+Y Preencher ÿ a Excluir conteúdo... Delete Excluir células... Mover/Copiar... Planilha ¥ Selecionar.. Excluir guebra manual  $\blacktriangleright$  $\mathsf{Excluir...}$ 

CLICAR COM DIREITO na guia da planilha / Excluir.

![](_page_25_Picture_89.jpeg)

![](_page_25_Picture_90.jpeg)

#### **INSERINDO UMA PLANILHA** Clicar no menu Inserir / Folha(planilha). Inserir Quebra manual k Células... 用 Linhas 甫 Coļunas Eolha... Folha do arquivo... **Inserir Planilha**  $\overline{\mathbf{x}}$ Posição  $OK$ Antes da planilha atual Cancelar ○ Após a planilha atual Planilha Ajuda ⊙ Nova Planilha Número de planilhas 1  $\div$ Planilha4  $Nome$ O Do Arquivo Procurar...  $\square$  Vínculo

CLICAR COM DIREITO na guia da planilha / Inserir Planilha...

![](_page_26_Picture_87.jpeg)

#### **MOVENDO/COPIANDO A PLANILHA**

Clicar no menu Editar / Planilha / Mover/Copiar... Editar € Desfazer: Preenchimento Ctrl+Z  $\vec{r}$ Ctrl+Y Refazer: Mover 4R Repetir: Entrada Ctrl+Shift+Y Excluir conteúdo... Delete Excluir células... Mover/Copiar... **Planilha** Selecionar.. Excluir quebra manual k  $Excluir...$ 

![](_page_27_Picture_5.jpeg)

CLICAR+ARRASTAR a guia para uma nova posição.

![](_page_27_Figure_7.jpeg)

#### **RENOMEANDO UMA PLANILHA**

![](_page_28_Picture_62.jpeg)

#### CLICAR COM DIREITO na guia da planilha / Renomer planilha e digitar o nome.

![](_page_28_Picture_63.jpeg)

![](_page_28_Picture_64.jpeg)

Pressionar ALT+CLICAR na guia da planilha. Digitar o novo nome e pressionar ENTER.

![](_page_28_Figure_9.jpeg)

#### **OCULTANDO UMA PLANILHA**

Clicar no menu Formatar / Planilha / Ocultar.

![](_page_28_Picture_65.jpeg)

![](_page_29_Picture_42.jpeg)

### GRÁFICOS

Usamos um gráfico para representar os dados de uma planilha em um modo visual.

Vamos criar um gráfico com base na planilha abaixo.

![](_page_30_Picture_90.jpeg)

O gráfico representará os dados referente a DISCIPLINA, NOTA 1 E NOTA 2. O intervalo para o gráfico deve ser do A3:C7.

#### **CRIANDO UM GRÁFICO**

Selecionar a área de dados desejada / Inserir / Gráfico e seguir os 4 passos oferecidos. Inserir

![](_page_30_Figure_10.jpeg)

![](_page_30_Picture_11.jpeg)

![](_page_30_Picture_91.jpeg)

www.leitejunior.com.br 29/09/2009 20:39 Leite Júnior

![](_page_31_Picture_43.jpeg)

#### **CRIANDO UM GRÁFICO DE PIZZA**

O gráfico representará os dados referente a DISCIPLINA e MÉDIA. O intervalo para o gráfico deve ser do (A3:C7 e D3:D7).

Para selecionar a referida área temos que fazer uma seleção não coincidente(alternada) usando a tecla CTRL. O processo de criação é idêntico ao anterior, só que, o gráfico de Pizza necessita apenas de duas colunas ou linhas de dados.

![](_page_31_Picture_44.jpeg)

### CLASSIFICANDO DADOS

Permite colocar os dados de uma planilha em ordem crescente ou decrescente baseado em até três níveis de classificação.

Selecionar um área de dados na planilha a classificar, clicar no menu Dados / Classificar... Dados

![](_page_32_Picture_52.jpeg)

A aba "**Critérios de Classificação**" permite até três níveis de agrupamento para classificação. Já na aba "**Opções**" podem ser definidos processos refinados para a classificação.

![](_page_32_Picture_53.jpeg)

### FILTROS

Permite filtrar um conjunto de dados com base em critérios pré-definidos. Clicar no menu Dados / Filtro / AutoFiltro.

Setas não apresentadas no topo da coluna de dados permitindo a filtragem.

![](_page_33_Picture_66.jpeg)

Para remover o filtro basta clicar na seta em destaque(cor azul), logo a direita da coluna onde o filtro foi aplicado. m.

![](_page_33_Picture_67.jpeg)

### FORMATAÇÃO CONDICIONAL

Permite aplicar uma formatação na célula com base em uma condição pré-definida.

Antes de criar um "Formatação Condicional" devemos definir um "Estilo de Célula". Um estilo é um conjunto de formatos referenciado a um nome. A "Formatação Condicional" depende de um estilo do próprio do Calc ou criado pelo usuário.

#### **CRIANDO UM ESTILO**

• Para criar um estilo clicar no menu Formatar / Estilos e formatação.

![](_page_34_Figure_8.jpeg)

• pressionar a tecla F11.

![](_page_34_Figure_10.jpeg)

Vamos criar um estilo chamado LEITE e aplicar algumas formatações. Fonte: Verdana, Tamanho: 14, Efeitos de fonte: Vermelho, Plano de fundo: Amarelo.

![](_page_34_Picture_112.jpeg)

Ok para finalizar. Depois feche a janela de "Estilos e formatação".

**NULLE** 

#### **APLICANDO A FORMATAÇÃO CONDICIONAL**

Selecione um grupo de células. Clicar no menu Formatar / Formatação condicional.

![](_page_35_Figure_5.jpeg)

![](_page_35_Picture_82.jpeg)

Quando o "VALOR DA CÉLULA" for "IGUAL(=)" a "REPROV" aplicar o estilo "LEITE". Formatação Condicional

![](_page_35_Figure_8.jpeg)

![](_page_35_Picture_83.jpeg)

![](_page_35_Figure_10.jpeg)

### VALIDANDO DADOS

Permite definir limites, avisos, entre outras regas para entrada de dados.

Clicar no menu Dados / Validade...

![](_page_36_Picture_52.jpeg)

#### **CRIANDO UMA VALIDAÇÃO DE CÉLULA**

• Selecione uma célula ou grupo de células.

![](_page_36_Picture_53.jpeg)

Criamos uma Validação para só aceitar NÚMERO DECIMAL ENTRE O(zero) E 10(DEZ).

![](_page_36_Picture_54.jpeg)

![](_page_37_Picture_45.jpeg)

### CALCULANDO... COM O CALC

Todo cálculo deve iniciar com o sinal de IGUAL(=), impreterivelmente.

#### **OPERADORES MATEMÁTICOS**

Retornam resultados numéricos.

![](_page_38_Picture_243.jpeg)

#### **OPERADORES COMPARATIVOS**

Retornam Verdadeiro(1) ou Falso(0).

![](_page_38_Picture_244.jpeg)

#### **OPERADOR DE TEXTO**

Use o 'E' comercial (&) para agrupar, ou concatenar, uma ou mais seqüências de caracteres.

![](_page_38_Picture_245.jpeg)

#### **OPERADOR DE REFERÊNCIA**

Combine intervalos de células para cálculos com os seguintes operadores.

![](_page_38_Picture_246.jpeg)

![](_page_38_Picture_247.jpeg)

### FÓRMULAS NO CALC

Fórmulas são usadas para efetuar cálculos usando valores absolutos, referências relativas e mistas.

![](_page_39_Picture_148.jpeg)

#### **ORDEM NAS OPERAÇÕES EM FÓRMULAS**

Se você combinar diversos operadores em uma única fórmula, o BrOffice.org Calc efetuará as operações na ordem mostrada na tabela a seguir.

Se uma fórmula contiver operadores com a mesma precedência, o Calc avaliará os operadores da esquerda para a direita.

Para alterar a ordem de avaliação, coloque a parte da fórmula a ser calculada primeiro entre parênteses().

![](_page_39_Picture_149.jpeg)

Veja abaixo alguns exemplos da aplicação das prioridades.

![](_page_39_Picture_150.jpeg)

### ERROS MAIS COMUNS

![](_page_40_Picture_360.jpeg)

![](_page_40_Picture_361.jpeg)

#####: ocorrerá quando a célula contiver um número, data ou hora mais longos do que a célula ou quando a célula contiver uma fórmula de data e/ou hora que produza um resultado negativo.

### CÁLCULO ENTRE PLANILHAS

O conceito de pasta de trabalho permite a criação de planilhas tridimensionais, em que uma planilha pode fazer referências a células de outras planilhas da pasta de trabalho atual ou até mesmo de outras pastas.

Para se referir a uma célula de outra planilha da pasta de trabalho, você precede o endereço da célula com o nome da planilha à qual ele pertence, seguido de um ponto final.

='Arquivo'#Planilha1.A1 + 'Arquivo'#Planilha2.A1

### MOVENDO CONTEÚDOS

O processo de mover retira o conteúdo da origem para um destino. Os dados da origem ficam iguais aos dados do destino.

![](_page_41_Figure_9.jpeg)

A fórmula foi deslocada 3(três) linhas para baixo e 2(duas) colunas para direita. Para encontrar a fórmula destino basta aplicar os valores encontrados no deslocamento na fórmula origem.

linha

![](_page_41_Figure_11.jpeg)

紧

Еg.

Œ

Recortar

Copiar

Colar

Ctrl+X

 $C\text{trl}+C$ 

Ctrl+V

### REFERÊNCIA ABSOLUTA

Referências absolutas são o oposto de endereço relativo. Um sinal de dólar(\$) é colocado antes de cada letra(coluna) e número(linha) em uma referência absoluta.

#### **FIXANDO REFERÊNCIAS EM FÓRMULAS**

Selecione a referência que você deseja alterar e pressione SHIFT+F4. O Calc alternará entre as combinaçõe

- C1 coluna relativa(livre) e linha relativa(livre)
- \$C\$1 coluna absoluta(fixa) e linha absoluta(fixa)
- C\$1 coluna relativa(livre) e linha absoluta(fixa)<br>\$C1 coluna absoluta(fixa) e linha relativa(livre)
- coluna absoluta(fixa) e linha relativa(livre)

O processo de mover(recortar) continua o mesmo, não sofre alteração, origem igual ao destino, mas lembrese, o \$(cifrão) quando colocado a esquerda de uma coluna ou linha não permite seu incremento.

Temo o exemplo abaixo:

![](_page_42_Figure_13.jpeg)

A fórmula foi deslocada 3(três) linhas para baixo e 2(duas) colunas para direita. Para encontrar a fórmula destino basta aplicar os valores encontrados no deslocamento na fórmula origem.

Origem: C, acrescentar 2 colunas, temos E.

- Origem: \$5, fixo, não muda.
- Origem: \$F, fixo, não muda.
- Origem: 8, acrescentar 3 linhas, temos 11.

### **MACROS**

Permite automatizar um conjunto do processos.

#### **MACROS DO CALC**

• Clicar no menu Ferramentas / Macros / Executar Macro...

![](_page_43_Figure_7.jpeg)

# Seletor de macro

Selecione a biblioteca que contém a macro desejada. Em seguida, selecione a macro em 'Nome de macro'.

### est to a

![](_page_43_Picture_83.jpeg)

and a series

Change the case of a selection, or current word from upper case, to first char upper case, to all lower case to upper case...

 $\overline{\mathsf{x}}$ 

#### **GRAVAR MACRO**

• Clicar no menu Ferramentas / Macros / Gravar Macro

![](_page_44_Picture_43.jpeg)

![](_page_44_Picture_44.jpeg)

Iniciar a seqüência de processo e finalizar clicando no botão "Parar Gravação".

Aplicou-se o NEGRITO, ITÁLICO, SUBLINHADO e COR DE PREENCHIMENTO VERMELHO.

![](_page_44_Picture_45.jpeg)

#### **EXECUTAR MACRO**

• Clicar no menu Ferramentas / Macros / Executar Macro...

![](_page_45_Figure_5.jpeg)

![](_page_45_Figure_6.jpeg)

 $f(x)$   $\Sigma$  =

Ċ

 $\overline{B}$ 

 $\checkmark$ 

 $\overline{\mathsf{x}}$ 

A

**FESTE** 

A<sub>4</sub>

 $\mathbf{1}$ 

### FUNÇÕES

Genericamente uma função consiste em uma série de operações matemáticas que agem sobre valores fornecidos pelo usuário e retorna obrigatoriamente algum resultado. Uma função se caracteriza pela seguinte estrutura genérica: Argumentos ou parâmetros **NOME(P1;P2;P3)** Nome da função -Parênteses

Toda função é composta por um nome que é sucedido obrigatoriamente por parênteses.

Dependendo da função, dentro dos parênteses podem existir argumentos , ou seja, valores ou referências a células e que serão usados pela função para retornar o resultado da função.

### ASSISTENTE DE FUNÇÃO

![](_page_47_Picture_55.jpeg)

• Pressionar CTRL+F2

Clicar no botão  $\frac{f(x)}{f(x)}$  (Assistente de função) presente na Barra de fórmulas.

![](_page_47_Picture_56.jpeg)

O Calc contém mais de 370 funções distribuídas em categorias.

![](_page_47_Picture_57.jpeg)

![](_page_47_Figure_11.jpeg)

### FUNÇÃO SOMA

É a única função que possui um botão, chamado SOMA( $\Sigma$ ), presente na Barra de fórmulas. **Sintaxe:** SOMA(número 1; número 2; ... número 30)

![](_page_48_Picture_123.jpeg)

Alguns cálculos usando o botão SOMA $( \Sigma )$ .

![](_page_48_Picture_124.jpeg)

### FUNÇÃO MÉDIA

Retorna a média aritmética de uma amostra de dados.

**Sintaxe:** MÉDIA(número 1; número 2; ...)

![](_page_49_Picture_70.jpeg)

Se uma matriz ou argumento de referência contiver texto, valores lógicos ou células vazias, estes valores serão ignorados.

### FUNÇÃO CONT.VALORES

Conta quantos valores estão na lista de argumentos.

**Sintaxe:** CONT.VALORES(Valor 1; Valor 2; ...)

![](_page_49_Picture_71.jpeg)

## FUNÇÃO CONT.NÚM

Conta quantos números estão na lista de argumentos.

**Sintaxe:** CONT.NÚM(Valor 1; Valor 2; ...)

![](_page_49_Picture_72.jpeg)

![](_page_49_Figure_16.jpeg)

### FUNÇÃO MÁXIMO

Retorna o valor máximo em uma lista de argumentos.

**Sintaxe:** MÁXIMO(Número 1; Número 2; ...)

![](_page_50_Picture_89.jpeg)

## FUNÇÃO MÍNIMO

Retorna o valor mínimo em uma lista de argumentos.

**Sintaxe:** MÍNIMO(Número 1; Número 2; ...)

![](_page_50_Picture_90.jpeg)

### FUNÇÕES NA BARRA DE STATUS

A Barra de Status permite visualizar os resultados das funções sem que seja necessário efetuar cálculos na planilha, basta selecionar o grupo de células e clicar com o botão direito na área de AUTOCÁLCULO.

![](_page_50_Figure_13.jpeg)

### FUNÇÃO MULT

Multiplica os argumentos. **Sintaxe:** MULT(Número 1, Número 2, ...)  $\overline{B}$ D E  $\Delta$ **FUNÇÃO MULT**  $\,1\,$ **PLANILHA BASE**  $\overline{c}$ 2 4 я CALCULO **RESULTADO** 3LEITE 3 8 =MULT $(2,4,5)$ 40 7  $\overline{4}$ 4 6 5  $=$ MULT $(2;$ "LEITE") #VALOR! =MULT(D2:F4) 290304 6 7 FUNÇÃO SE Especifica um teste lógico a ser executado. **Sintaxe:** SE(Testar; Valor então; De outra forma\_valor) A B. C D E F  $\mathbf{1}$ **FUNÇÃO SE PLANILHA BASE**  $\overline{c}$ 21 4 9 CÁLCULO **RESULTADO** 3 3LEITE 8 7  $\overline{4}$  $=SE(2=2; 2+3; 2*3)$ 5 4 6 =SE(D2>=F2;E3;MÉDIA(F2:F4)) 5 8  $\overline{6}$ FUNÇÃO CONT.SE Conta os argumentos que obedecem às condições definidas. **Sintaxe:** CONT.SE(Intervalo; Critérios) A B.  $\epsilon$ D. E F **FUNÇÃO CONT.SE PLANILHA BASE**  $\mathbf{1}$  $\overline{c}$ 21 4 g CALCULO **RESULTADO** 3 3LEITE 8 =CONT.SE(D2:F4;"<=4") **BUUNIOR**  $\overline{4}$ 4 4 =CONT.SE(D2:F4;"LEITE") 5 1 =CONT.SE(D2:F4;>4) Erro: 510 6 FUNÇÃO SOMASE Totaliza os argumentos que obedecem às condições. **Sintaxe:** SOMASE(Intervalo; Critérios; soma\_intervalo)  $\overline{B}$  $\epsilon$ D E A **FUNÇÃO SOMASE**  $\,1\,$ **PLANILHA BASE** g  $\overline{2}$ 2 4 CÁLCULO **RESULTADO** 3 3LEITE 8 **6JUNIOR**  $\overline{4}$ =SOMASE(D2:D4;"<=4";F2:F4) 17 4 5 =SOMASE(E2:E4;"=LEITE";F2:F4) 8 =SOMASE(D2:E4;"=LEITE";F2:F4) Erro: 504 6